## **Installing the SuccessFactors Learning Database Virtual Machine**

Job Aid

**SuccessFactors Inc. July 2012**

For SuccessFactors Learning v 6.3 Last Modified July 2012

© 2012 SuccessFactors, Inc. All rights reserved.

All brand and product names are trademarks or registered trademarks of their respective holders.

Printed in the USA

SuccessFactors, Inc. 4401 Wilson Boulevard, Suite 400 Arlington, VA 22203 USA

Information in this document is subject to change without notice and does not represent a commitment on the part of SuccessFactors, Inc. The software described in this document is furnished under a license agreement. The software may be used only in accordance with the terms of the agreement. No part of this training may be reproduced or transmitted in any form or by any means, electronic or mechanical, without the express written permission of SuccessFactors, Inc.

1. From this link, copy the database file to your desktop (VERY large file - 1.2 gB): http://kso-train.plateau.com/content/plateau/PRD/VM/SF\_Learning\_Database\_v2.0.zip

2. Go to this site and download, then install the VMWare player:

http://www.vmware.com/products/player/

 *Note: You must use VMware Player 3.0 or higher or VMware Workstation 6.5 or higher.*

3. Create a *Virtual Machines* folder in *My Documents.* 

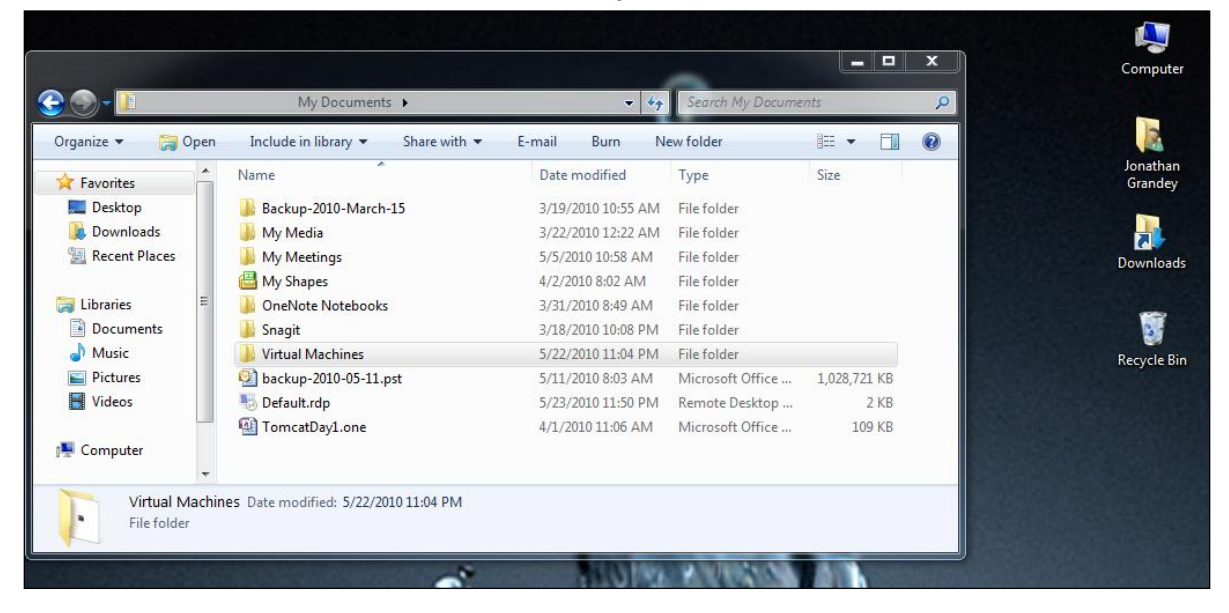

4. Using WinZip (NOT another archive program), open the database file in the Virtual Machines folder: SF Learning Database v2.0.zip.

5. Click **Extract***.*

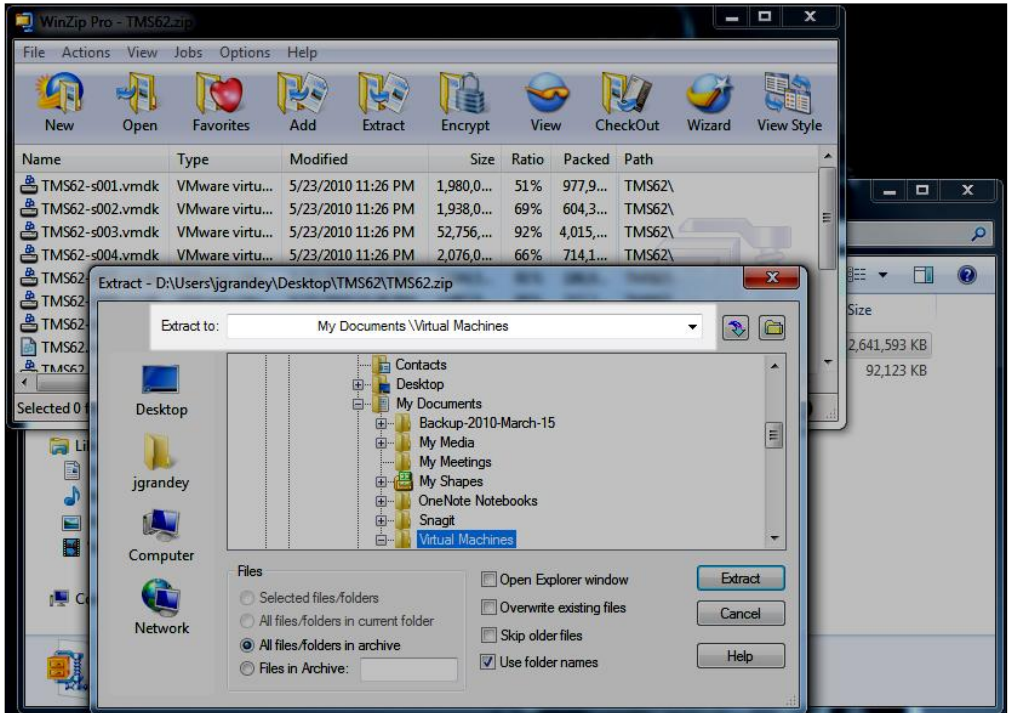

6. Navigate to the *Virtual Machines* directory and then click **Extract**.

*Note: This will take several minutes.* 

7. Launch VMware under **Start menuProgramsVMwareVMware Player (or** 

**Workstation** if installed in the default location**)**.

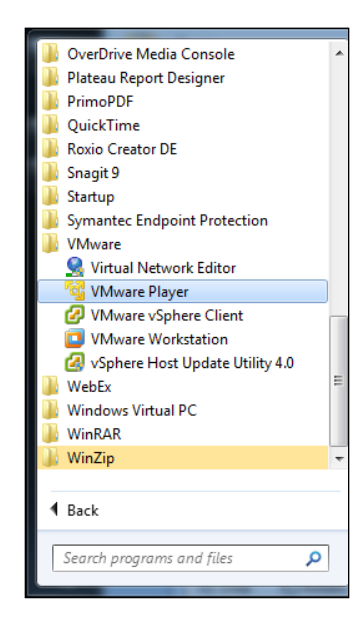

- 8. Open the Virtual Machine:
	- a. In VMware Player, select **Open a Virtual Machine***.*

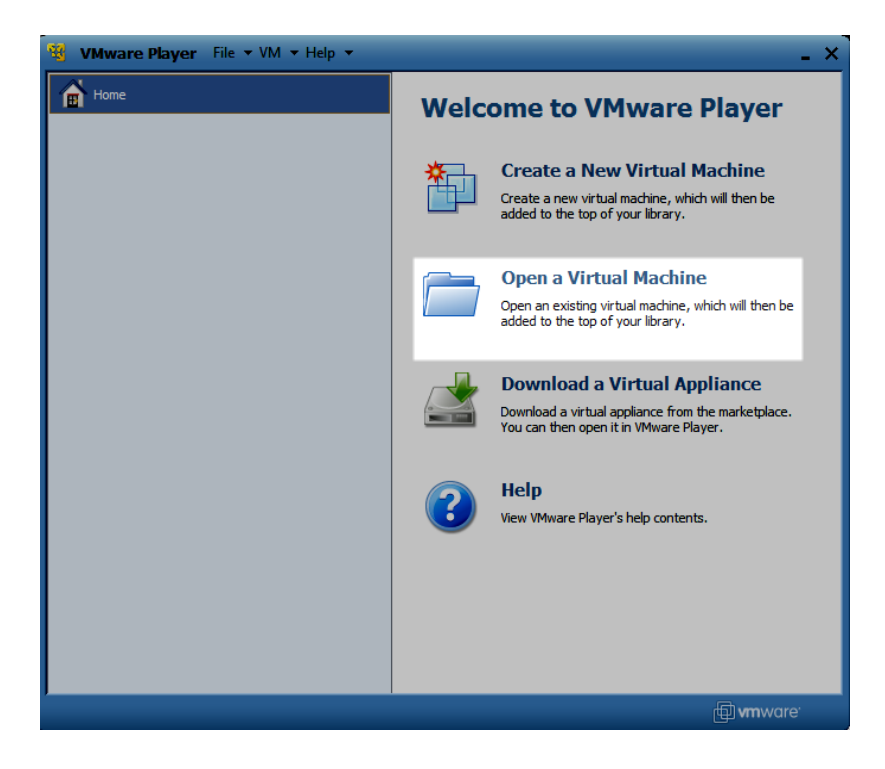

b. In VMware Workstation, select **File Open**.

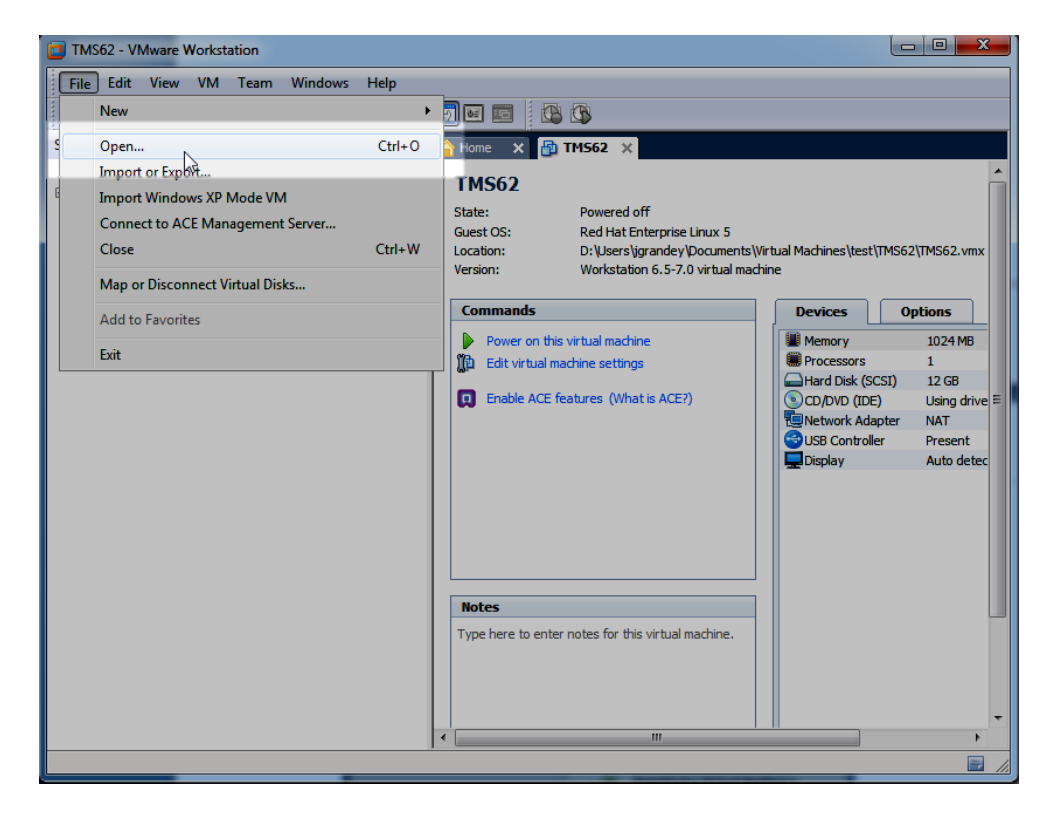

9. Open My Documents/Virtual Machines/Plateau\_Database/Plateau\_Database.vmx.

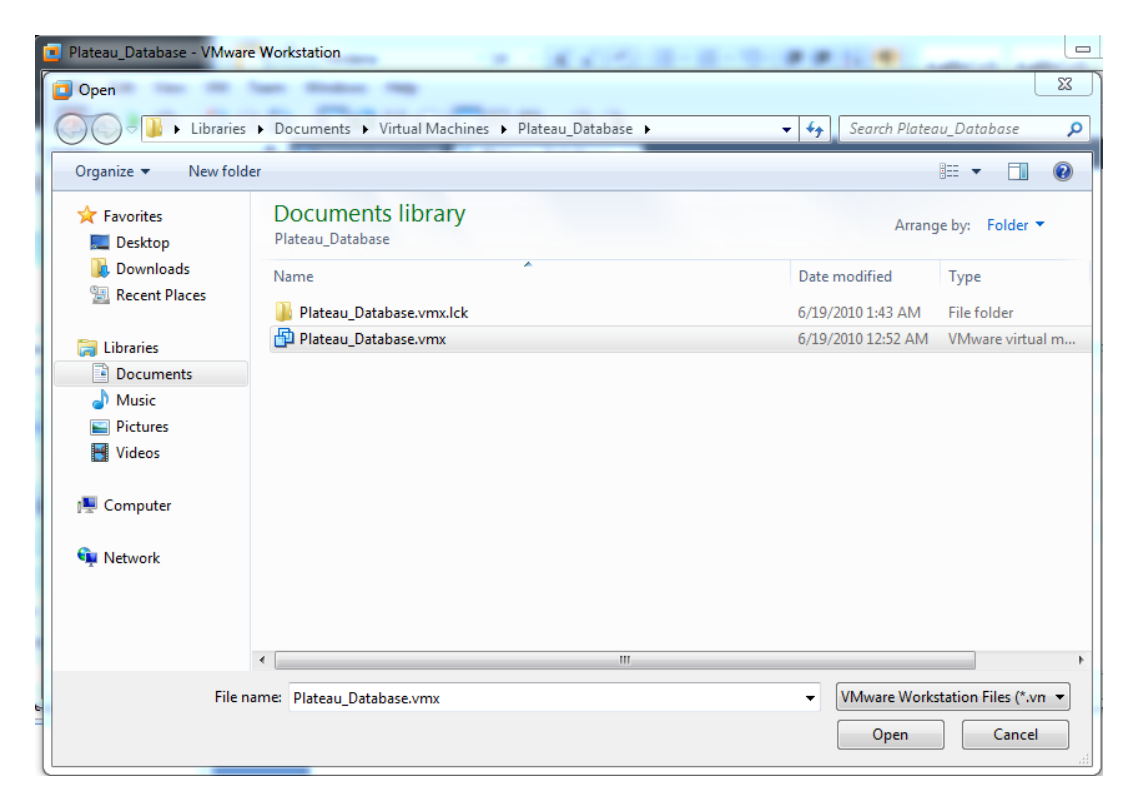

10.Start the virtual machine (use Edit virtual machine settings to rename):

- **VMware Player** File  $\star$  VM  $\star$  Help  $\star$ ×  $\sum_{E}$  Home  $\mathbf{F}$  TMS62 **TMS62** State: Powered Off OS: Red Hat Enterprise Linux 5 Version: Workstation 6.5-7.0 virtual machine **RAM: 1024 MB** Play virtual machine Edit virtual machine settings *<u>f</u>* mware
- a. In VMware Player, click **Play Virtual Machine**.

b. In VMware Workstation, click **Power on this virtual machine**.

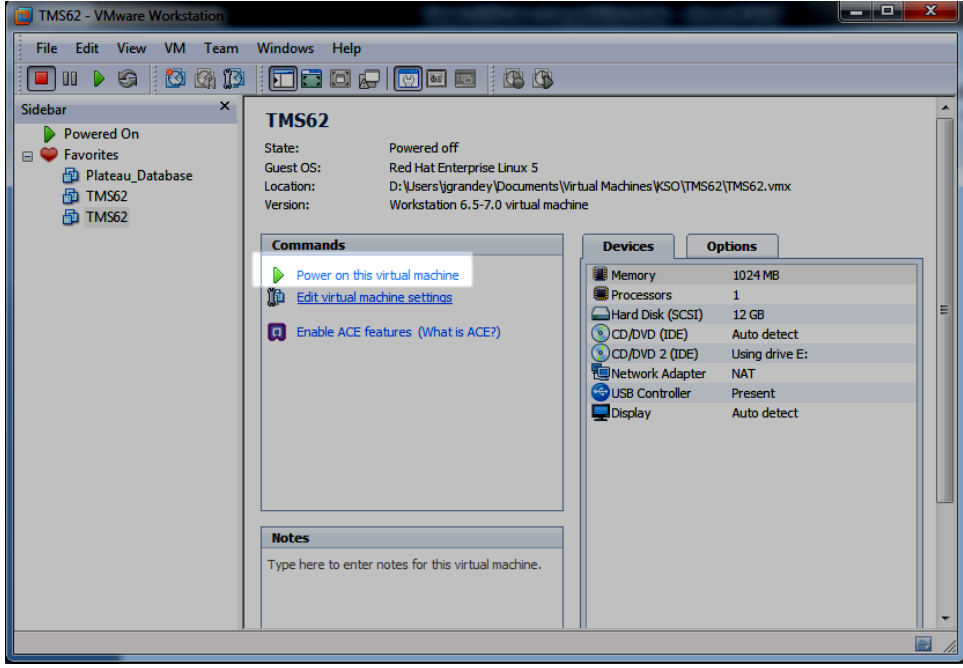

11.If prompted:

Select **I copied it** and then click **OK**, click **Take Ownership**, click **OK** for Removable Devices, and then click **Download** for Software Updates.

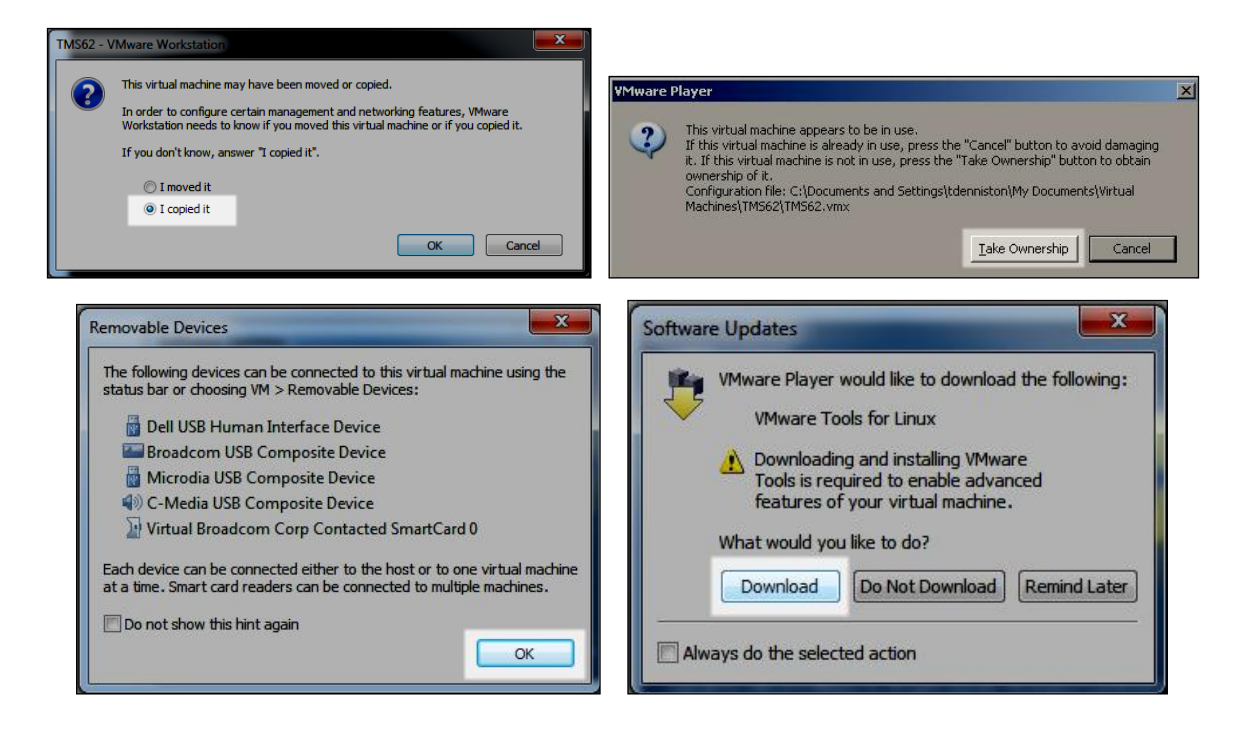

12.After login, a pop-up window displays the SF Learning database configuration.

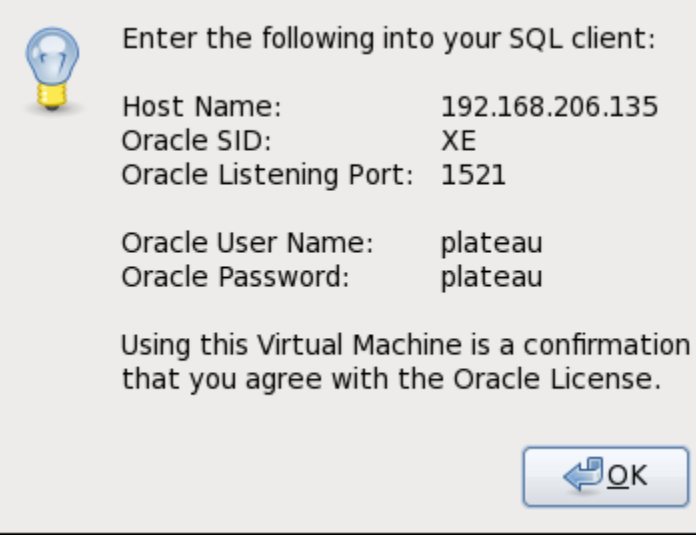

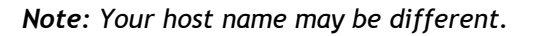

13.Connect to the database:

- a. Open Oracle SQL Developer, or your prefered SQL client application, on your host computer.
- b. Enter the database configuation from the pop-up window.

*Note: Oracle SQL Developer is available for free at* [http://www.oracle.com](http://www.oracle.com/)*.* 

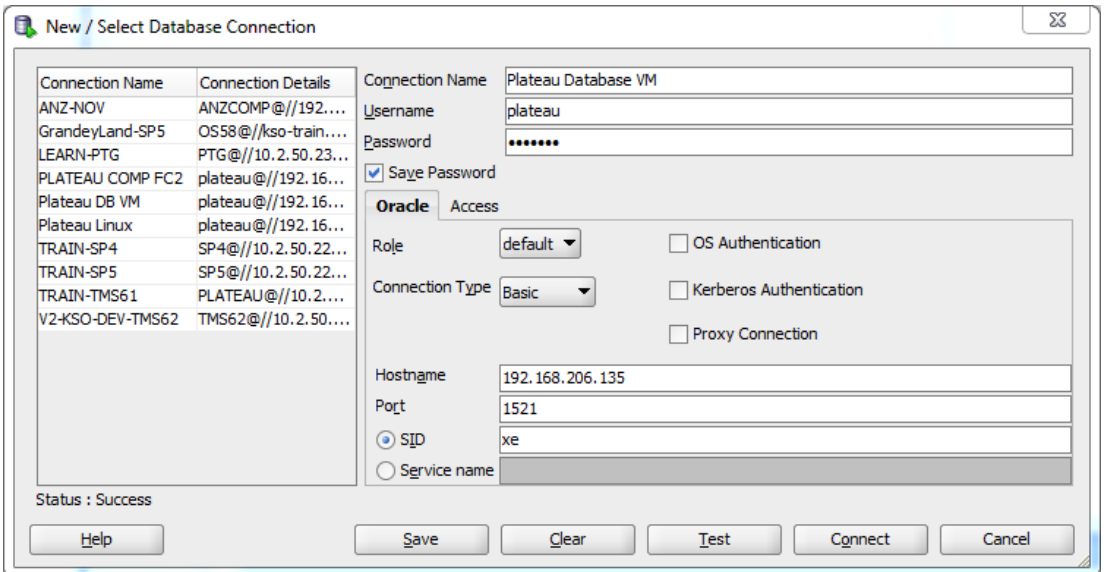

- c. Open a report in Report Designer.
- d. Open the data source and enter the database configuration from the pop-up window.

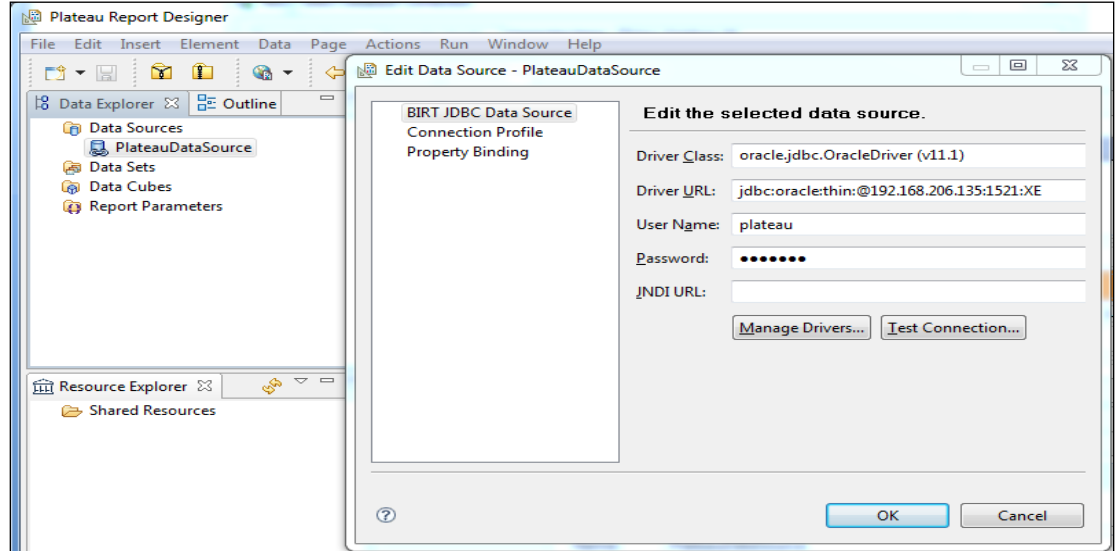

14.Click **OK** in the VM pop-up window.

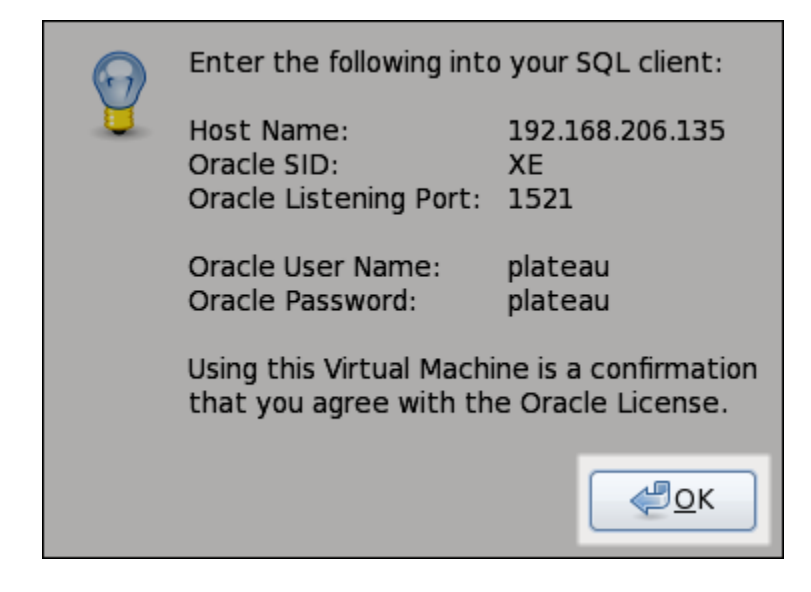

15.If prompted to install VMware Tools, click **Never Remind Me**.

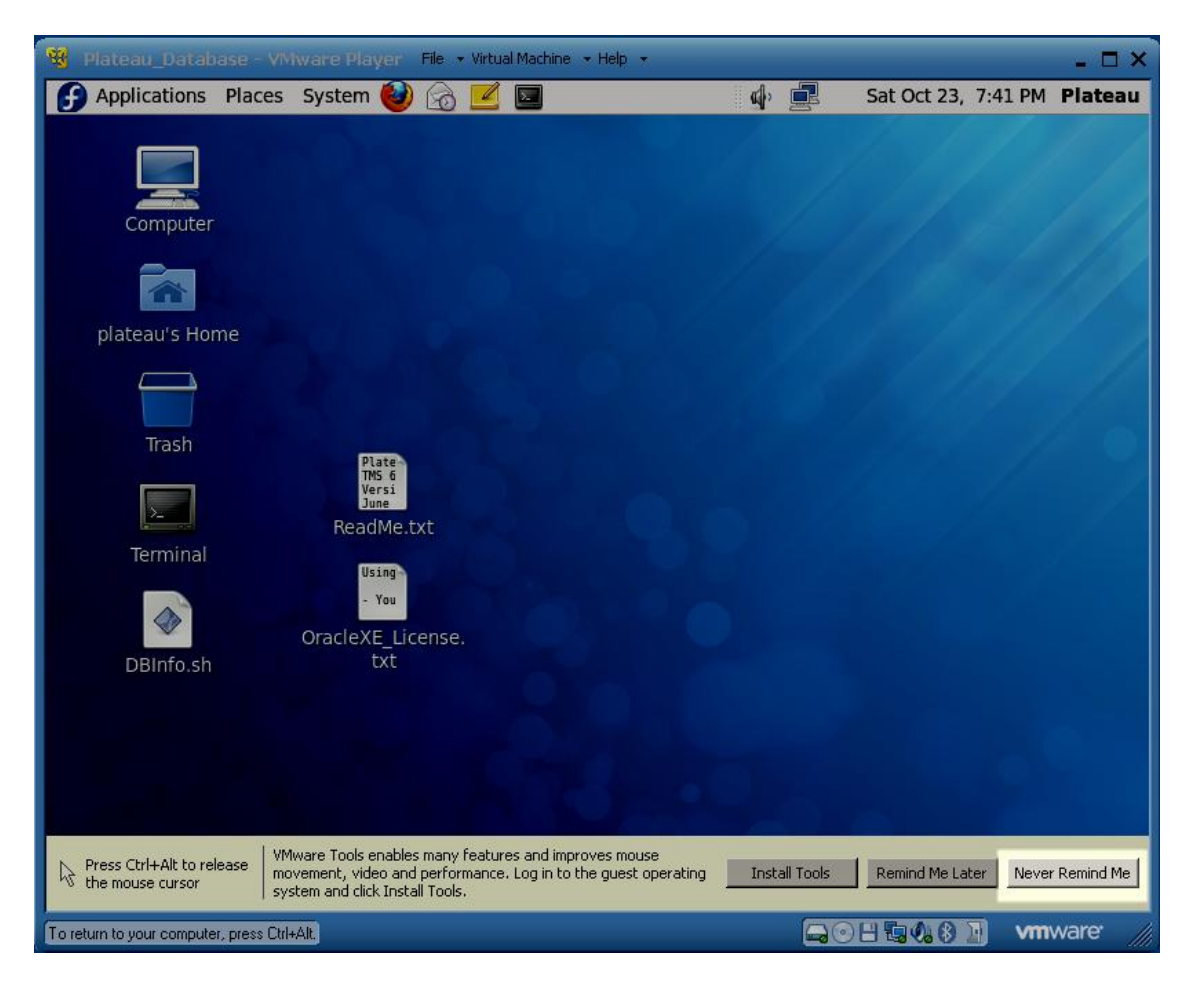

16.When you are finished with the VM, shut down Linux by selecting **System Shut Down…**

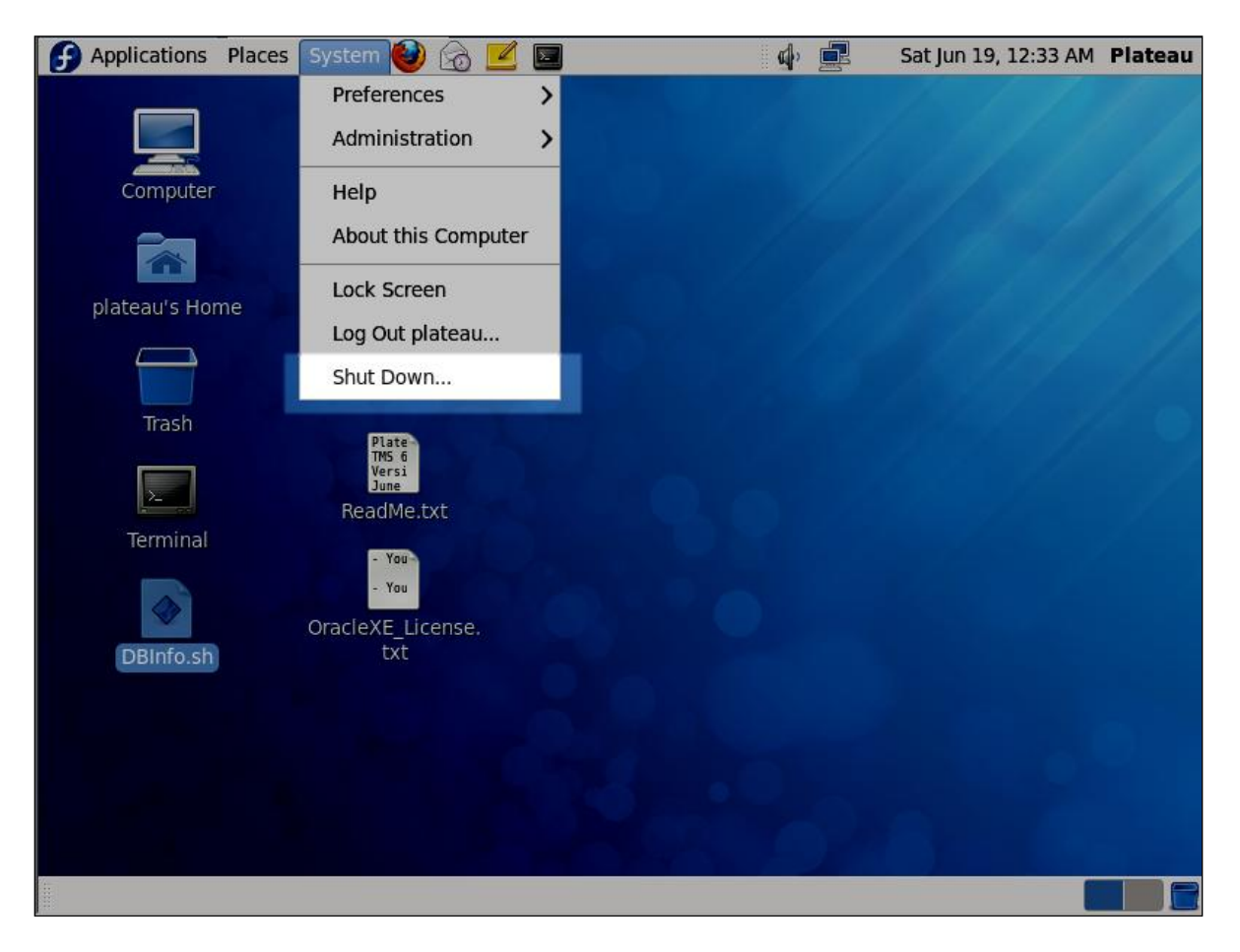

17.Click **Shut Down** in the pop-up window.

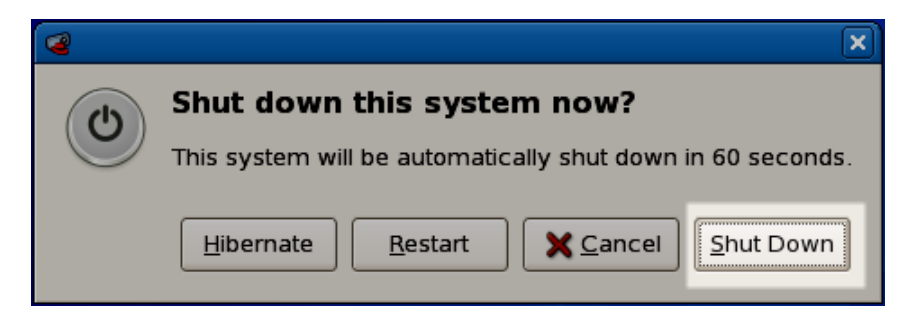

If you want to view the Plateau DB configuration:

1. Double-click the **DBInfo.sh** icon on the desktop.

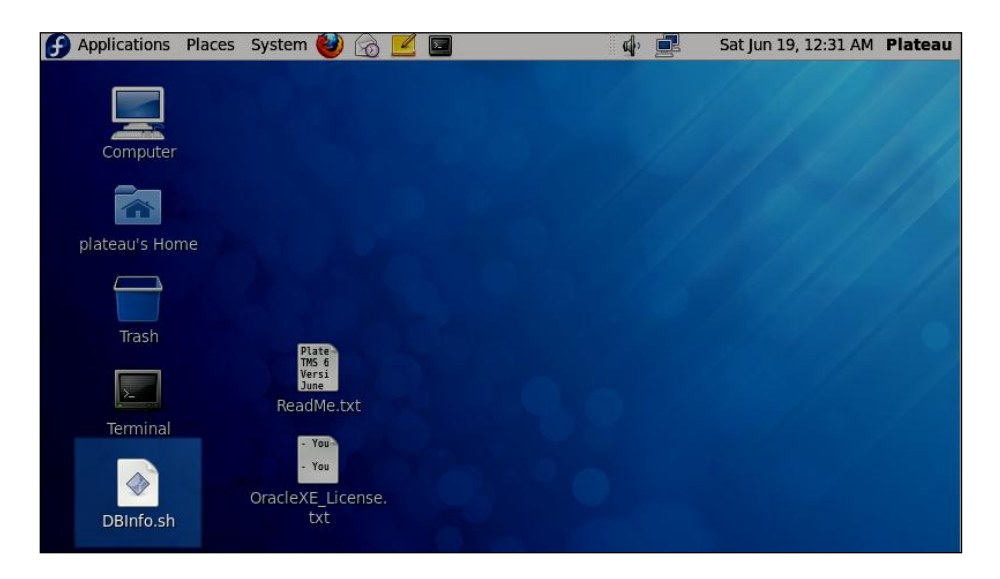

2. Click **Run**.

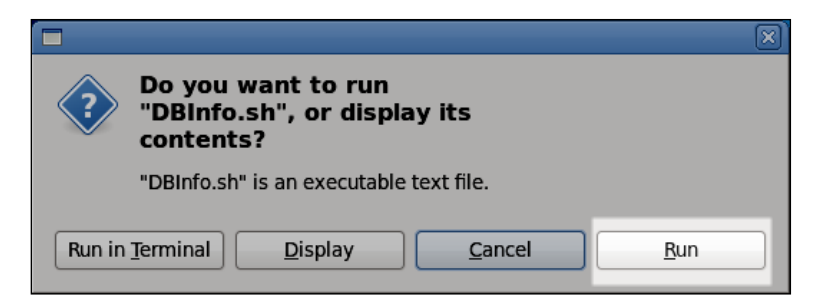

3. A pop-up window displays the Plateau database configuration.

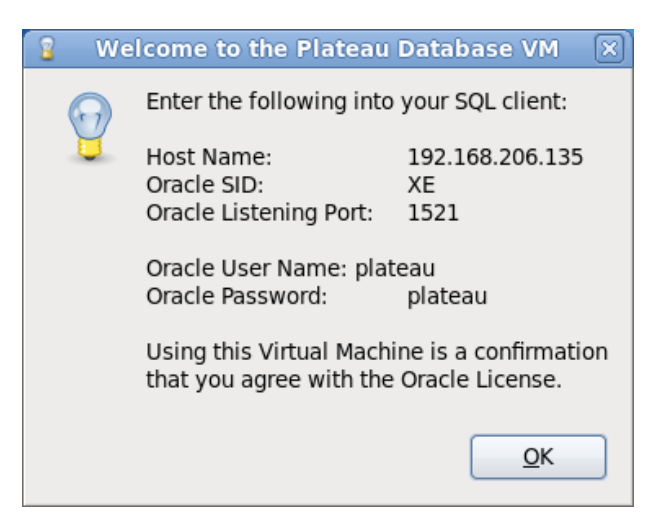

## **Virtual Machine Information**

## Fedora 12

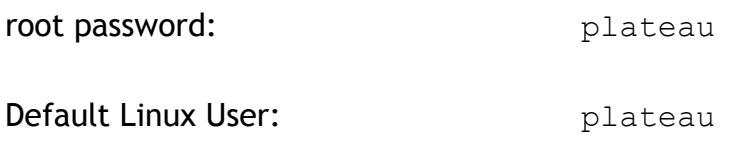

Default Linux User Password: plateau

## Oracle Xpress Edition 10g

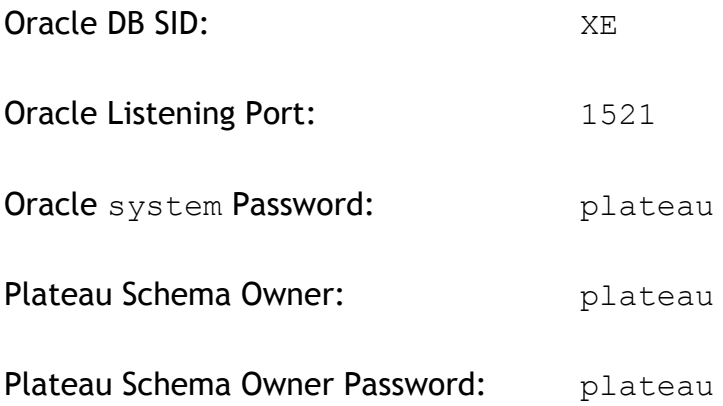

Note: Oracle XE does not support Java calls within packages. Therefore, many packages do not work in this database.